# Learning Renewal Interim Assessment

**Technology Setup and Readiness for TestNav8**

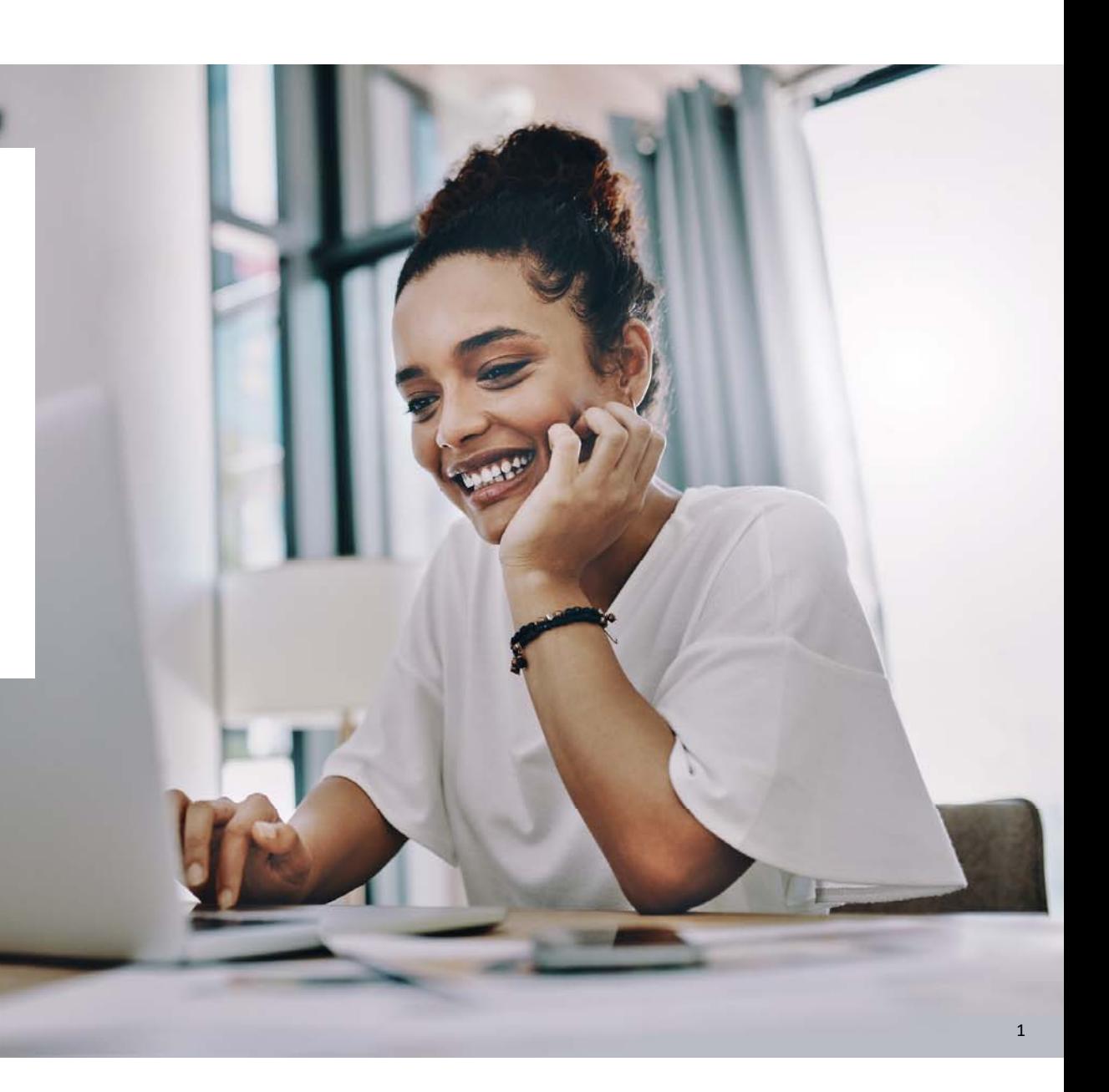

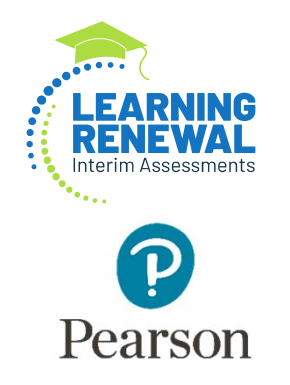

# New Apps – OS Updates

### **TestNav System Requirements**

#### **TestNav Apps – Requirements**

**TestNav System Requirements**

We have updated the TestNav system requirements for the upcoming 2022 – 2023 school year. Be sure to review the latest requirements at the link above. The TestNav application is downloaded from the Chrome Web store or Apple Store for these devices.

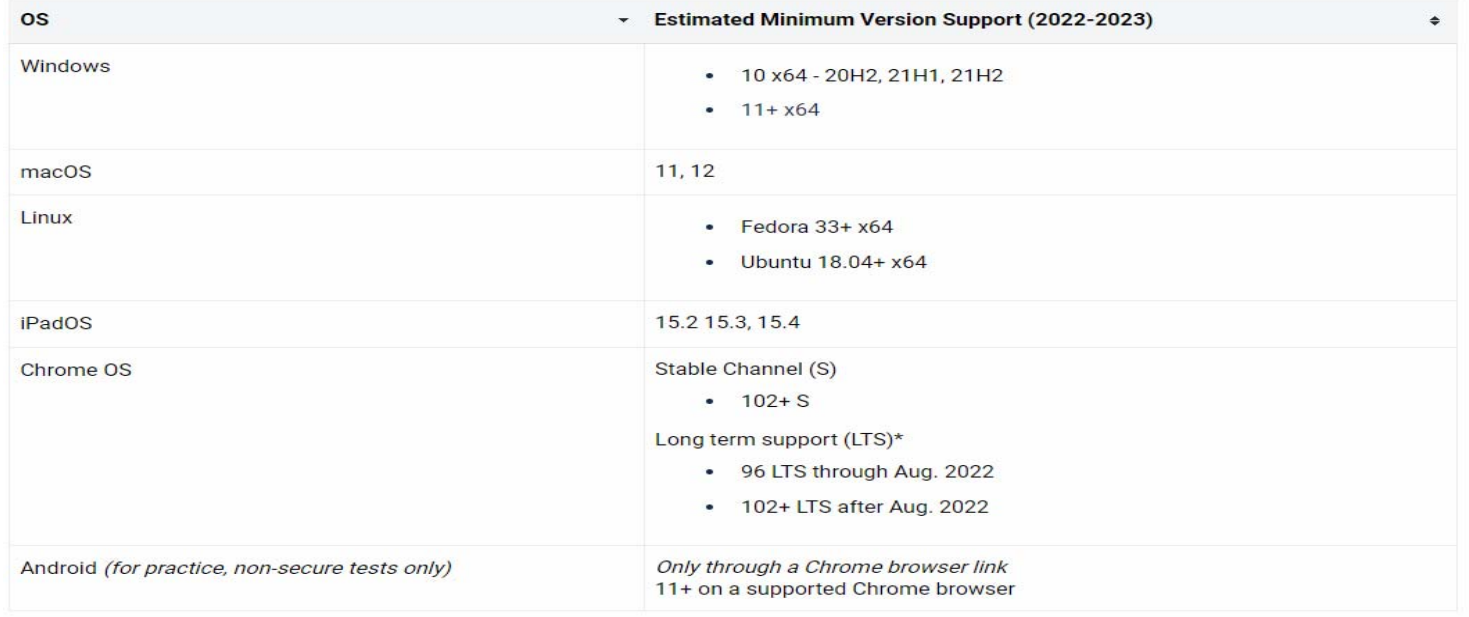

### New Apps **Hardware Requirements**

#### **TestNav System Requirements**

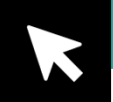

There have been no changes to the hardware requirements for TestNav.

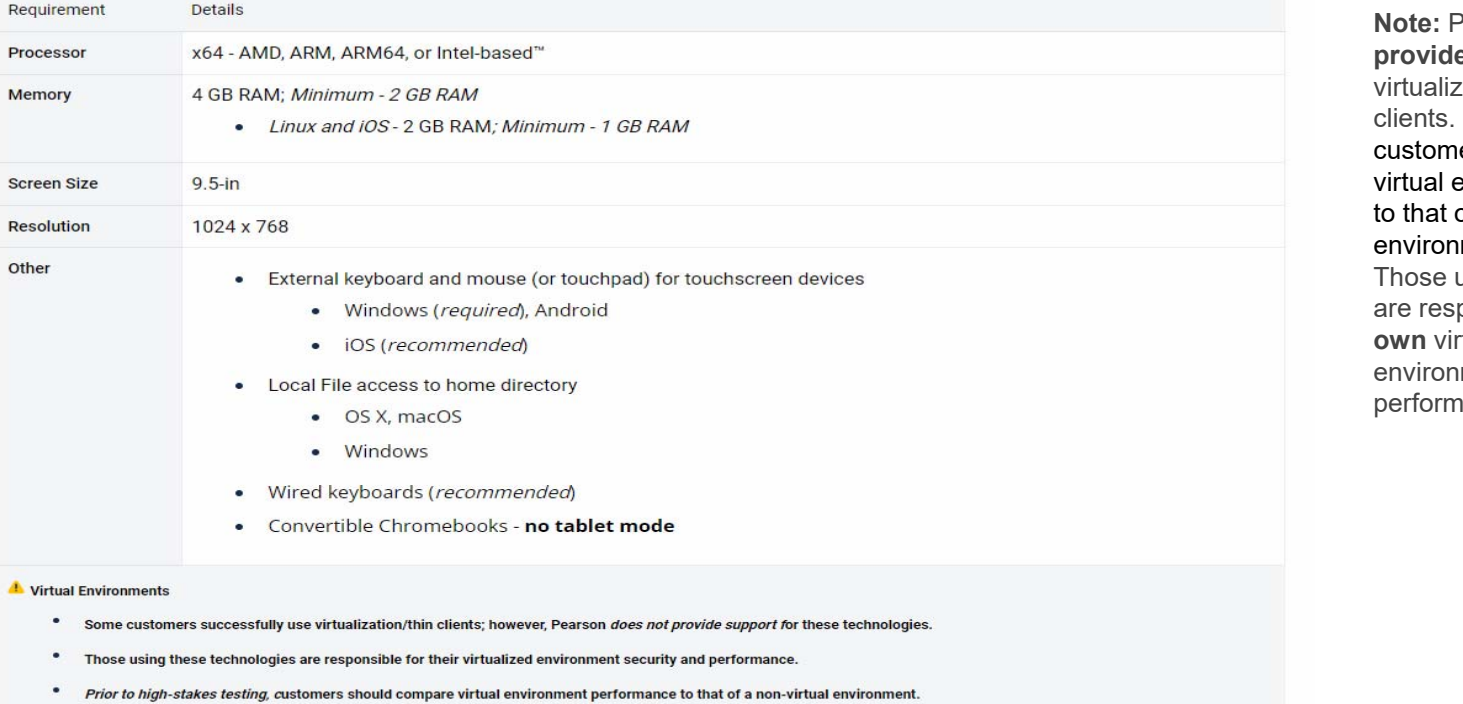

 Pearson **does not e** support for virtualization or thin **Prior to Interim** testing, ers should compare environment performance of a non-virtual ıment. using these technologies ponsible for their rtualized iment security and ance.

3

# TestNav 8 Download Page **TestNav 8 Download Page**

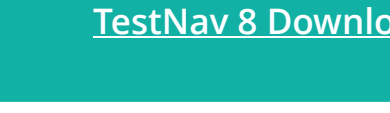

4

IMPORTANT NOTE: Prior to testing, you will need to download the latest version of the TestNav 8 application. Follow the link on the screen to download TestNav. The site automatically detects whether you use Windows or Mac, and will direct you to the correct download page. The TestNav Application must be installed for students to take the assessment. They will not be able to test using a web browser.

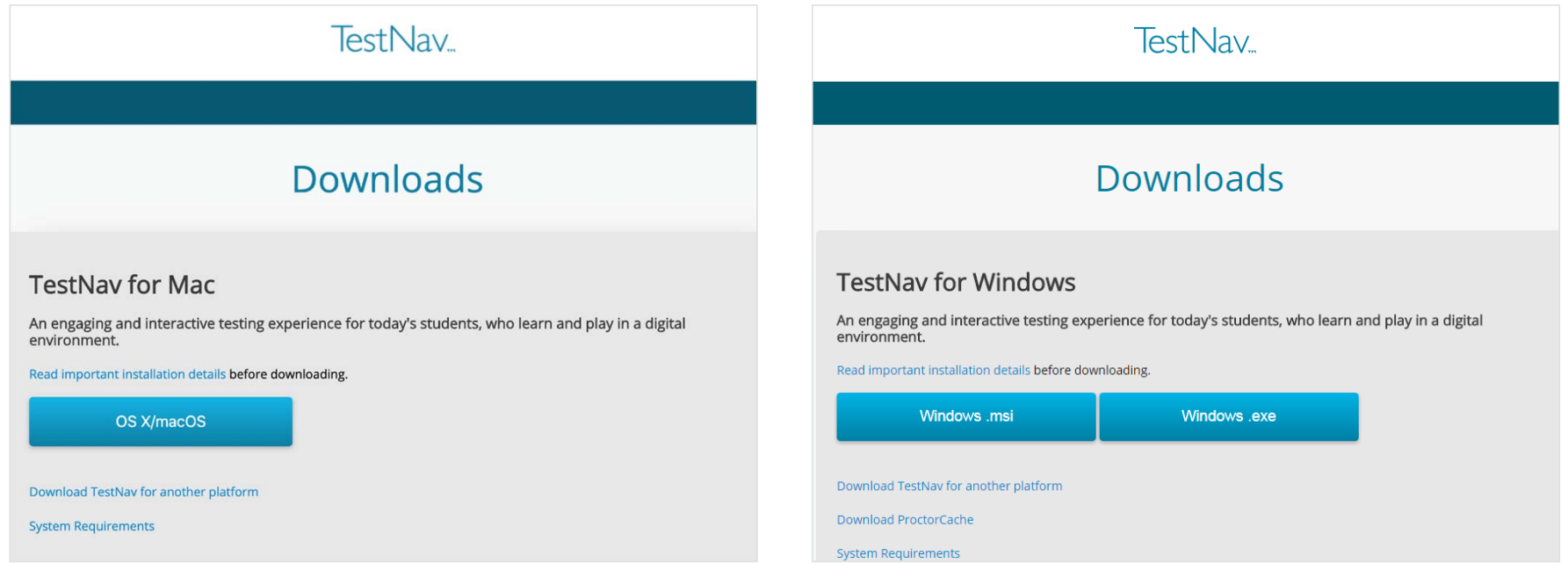

### TestNav 8 **Setup and Use TestNav**

The setup for each operating system can have unique steps. Click the link(s) below for stepby-step setup instructions for the entire setup process.

Set Up TestNav on macOS

Set Up TestNav on Windows

**Set Up TestNav on Linux** 

Set Up TestNav on Chrome OS

Set Up TestNav on iPadOS

Set Up TestNav on Android

# TestNav 8

The early warning system is a process that runs in the background of TestNav. It monitors background applications and connectivity, manages test content delivery and the upload of student responses. It also monitors and enforces device test security. TestNav uploads each response as the student moves through the test. If at any time TestNav is unable to upload a response, then TestNav will create an SRF file, store the response there, and exit the test until connectivity is restored.

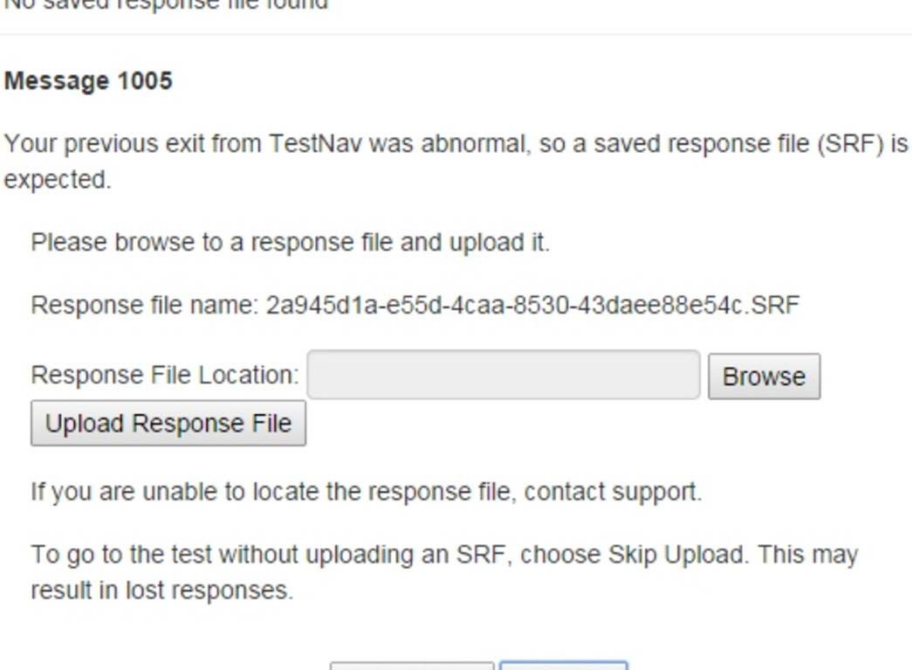

Skip Upload

**Exit Test** 

No cavad reconnee file found

NOTE: If an error is detected, a message will be displayed on the student workstation screen prohibiting the student from testing until the error is resolved. (If errors persist, please write down the number associated with the error and contact Customer Support for further assistance [e.g., 1005].)

### TestNav 8 **EWS – Error Codes**

**TestNav 8 - EWS Error Codes**

If an EWS message is displayed, it will contain a specific error code and prevent the student from continuing their test until the error has been resolved.

- $\bullet$ Complete error code documentation can be found on TestNav 8 Online Support - TestNav 8 -Pearson Assessment Support.
- • A numeric error code is usually accompanied by a description of the error and potential resolution steps.

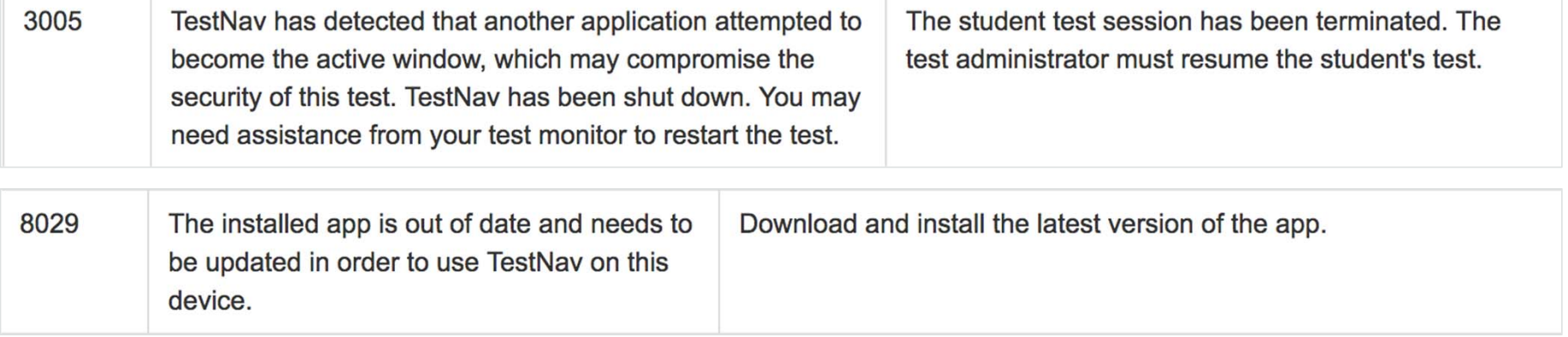

### TestNav 8 **EWS – Triggers**

Even though there are many types of error codes, most of the potential causes can be traced back to a few main scenarios.

#### **Connectivity:**

- Unable to retrieve content
- Unable to transmit responses

#### **Saved Response File:**

• Unable to write or read to SRF location

#### **Potential Security Issues:**

- Application/Notification launches while TestNav is in kiosk mode
- Running applications in the background

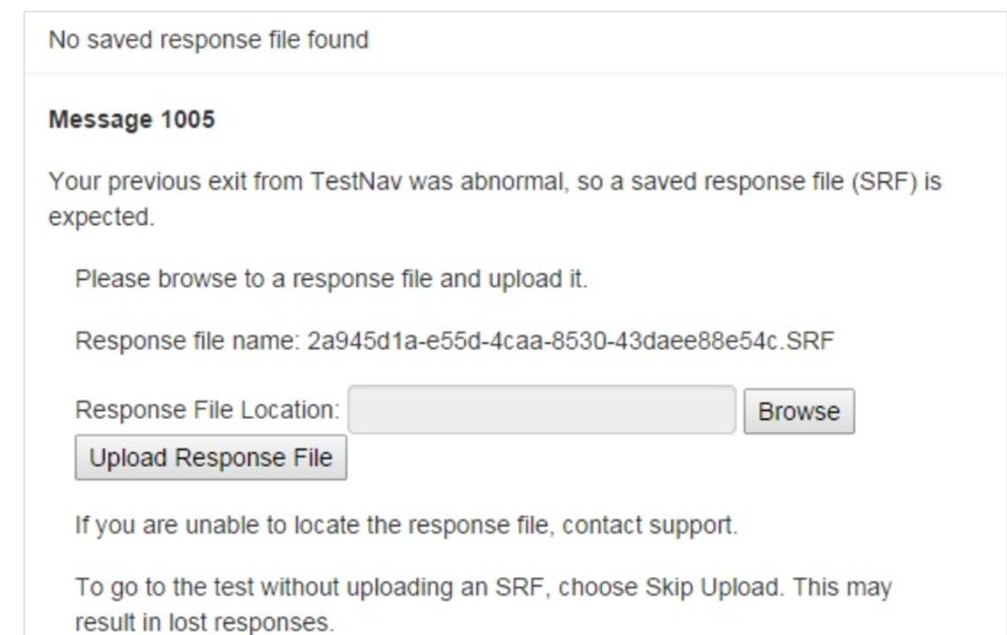

# **Customer Support**

•Illinois Customer Support 1-833-213-3879

Monday - Friday 6:00 am - 6:30 pm (CT)

•Pearson Illinois customer support is a technical resource for schools and districts participating in the Interim Assessments.

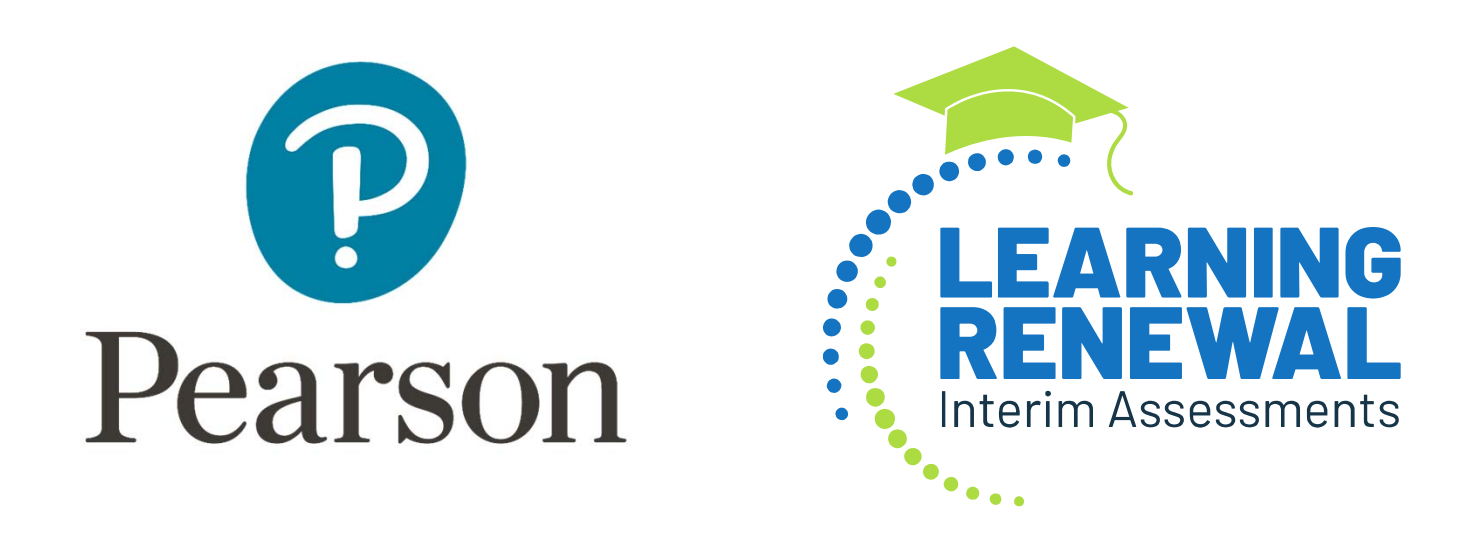